## 無線網路Eduroam設定 操作流程-Android 僅限支援Android 4.0以上版本

國立臺南藝術大學 資訊處 2021.10.4更新

步驟一:進入應用程式中,選擇「設定 」

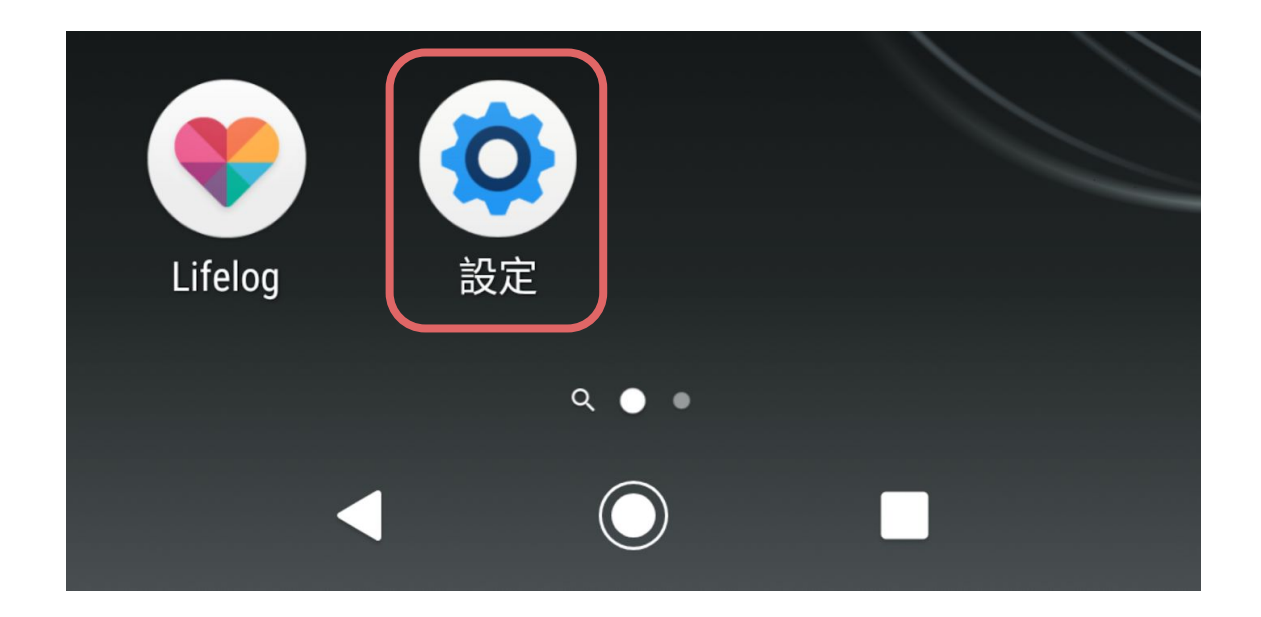

步驟二:進入「網際和網路」中,選擇「 Wi-Fi」

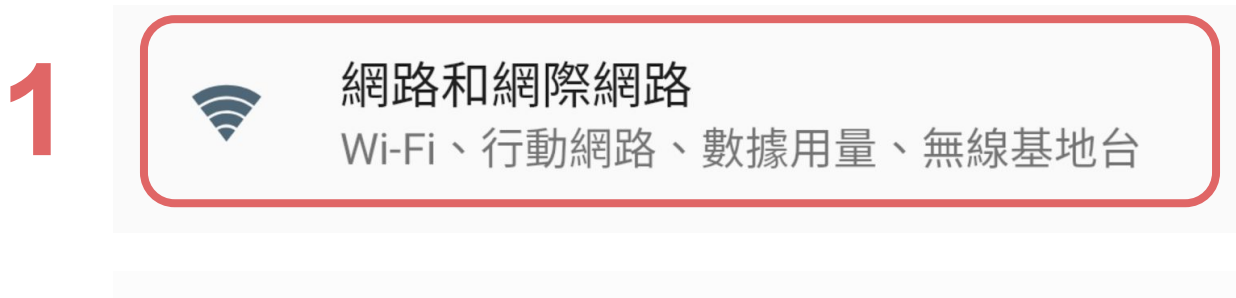

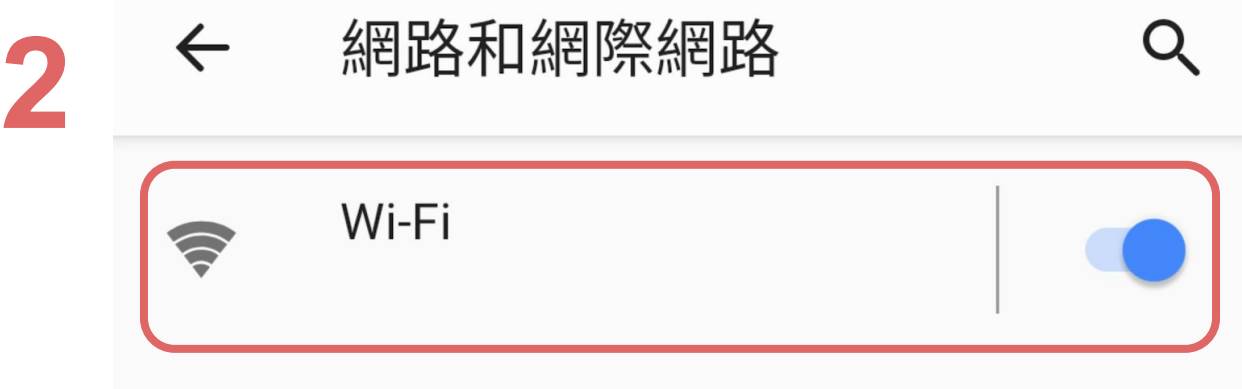

步驟三:點選「Eduroam」進行連線

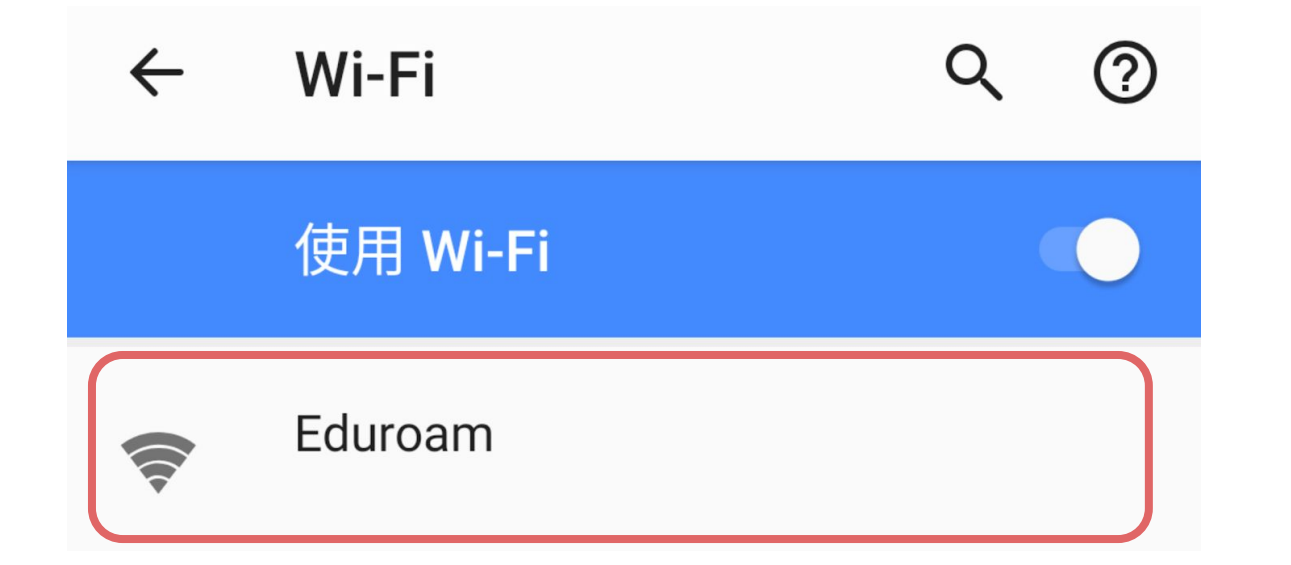

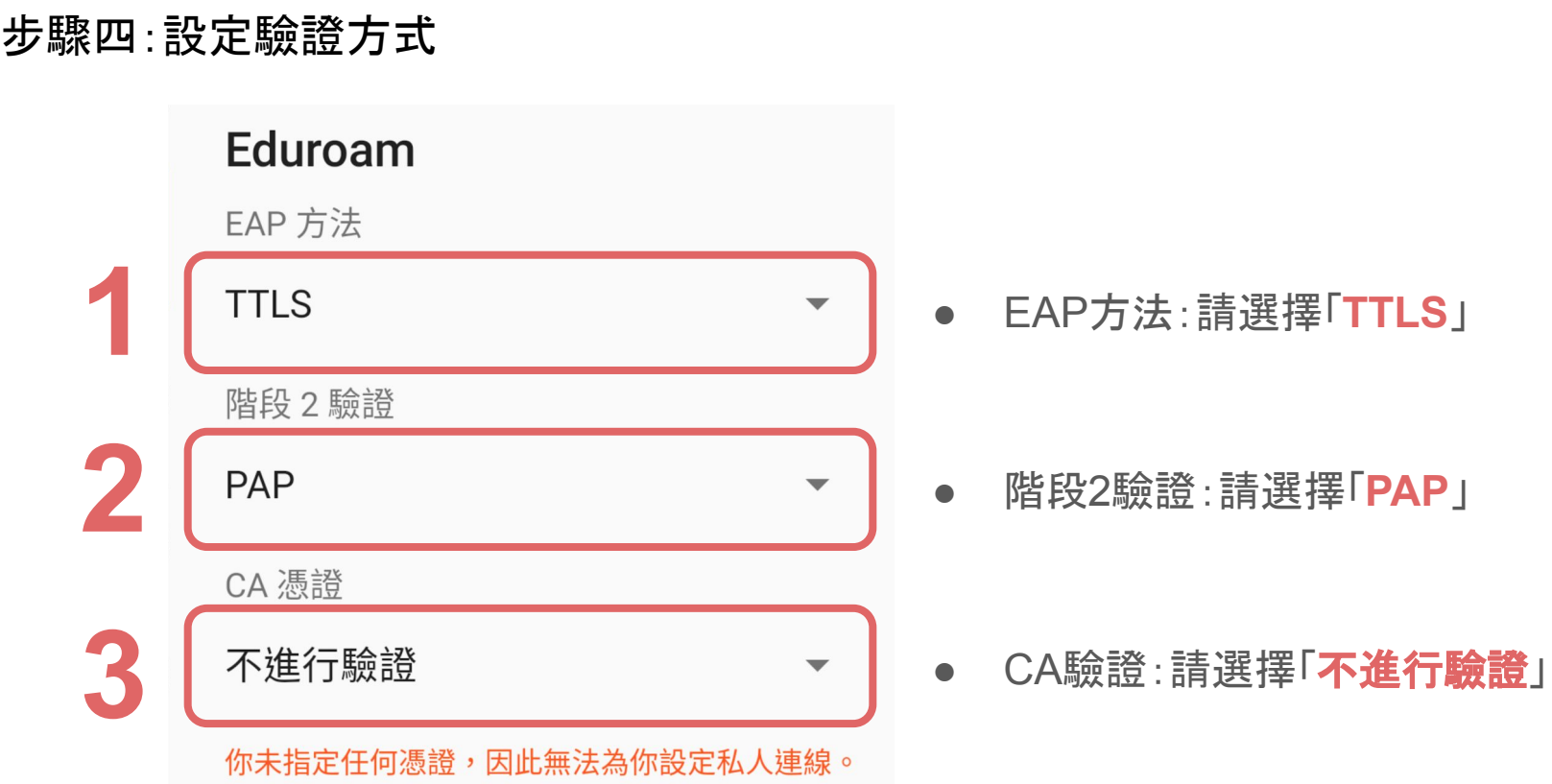

## 步驟五:輸入學校信箱帳號/密碼,完成後點選「連線」

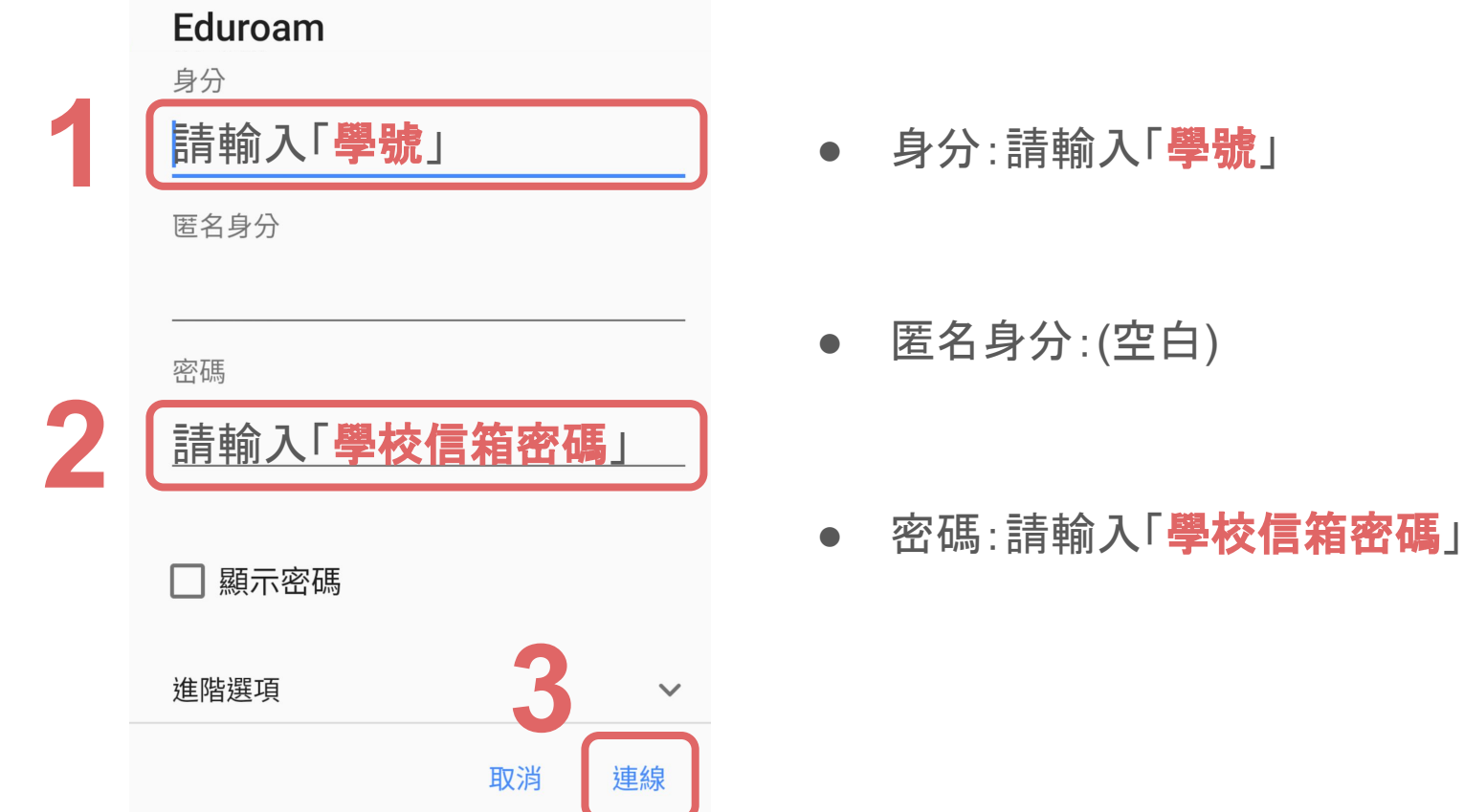

步驟六:當「Eduroam」下方出現「已連線」,既完成連線設定。 部分裝置可能連線過久,請重新返回上一頁後,確認是否連線成功。

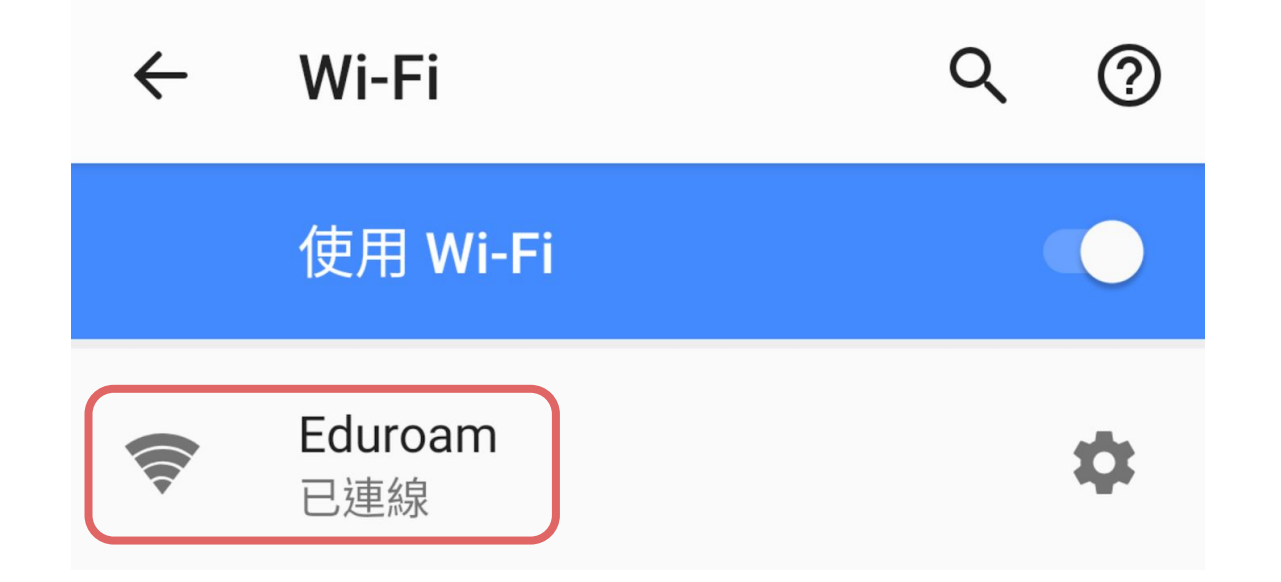